# ComCierge Patient Software (iPad) Setup

## 1. Download the ComCierge

### Patient App

Search for "HatchMed" on the App Store, and download the "ComCierge Patient" app (red icon with a cross in the middle).

*ComCierge Patient is only available on iPads.*

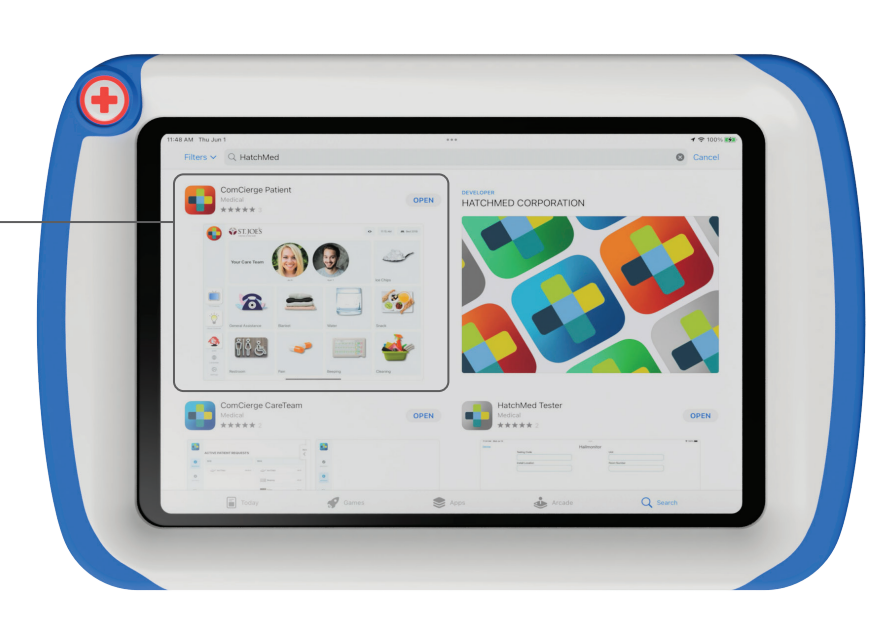

### 2. Log in to the ComCierge

#### Patient App

Use the provided log in on the home screen, it will follow the format of "patient@facili- ty.com".

*An internet connection is required to log in and access the app's features.*

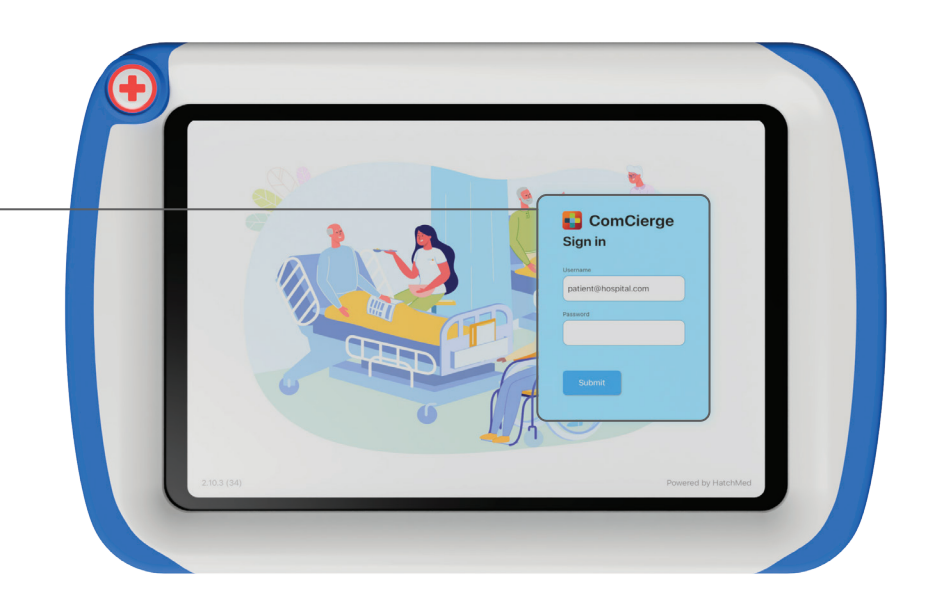

### 3. Select the device location

### & get started

Select which room to assign this device to and select your preferred language to start.

*If using alongside the Hall-Monitor software, select the same room on both devices.*

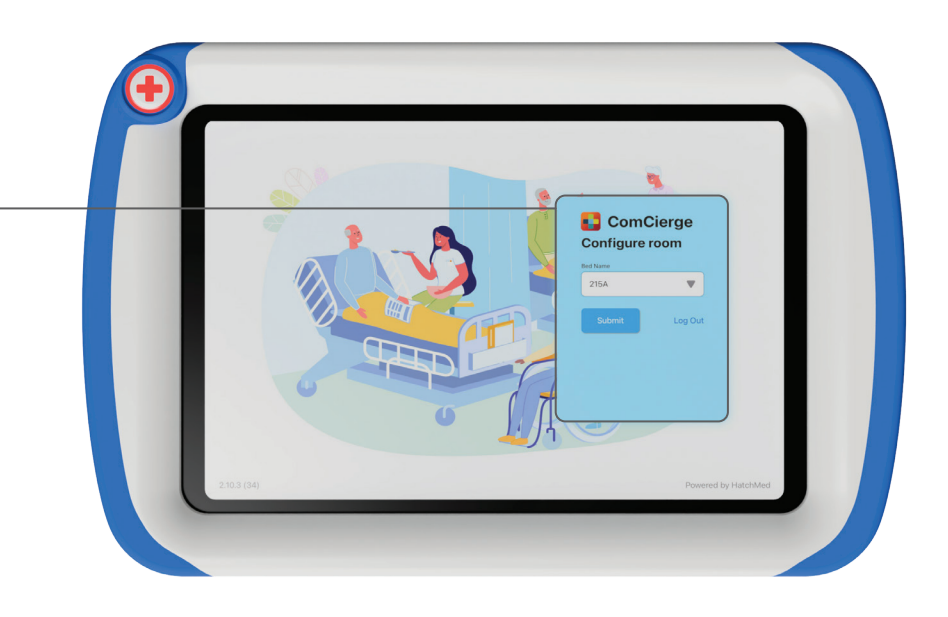